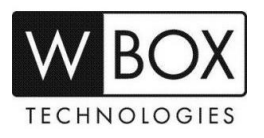

# **What can I do if I forgot the password of my DVR V4.2 or NVR V4.2?**

**Product Models:** 

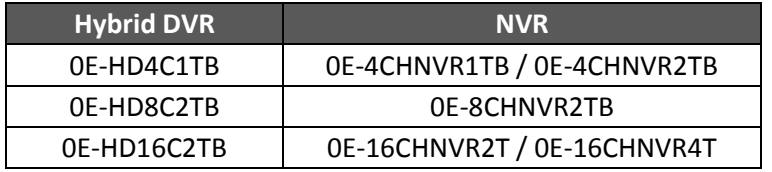

**Firmware Version:** V4.2.XXXX.0000.157.X.XX.X.X

### **Forgot Password Procedure**

1. Click **Forgot password** on the **Login** page of the device.

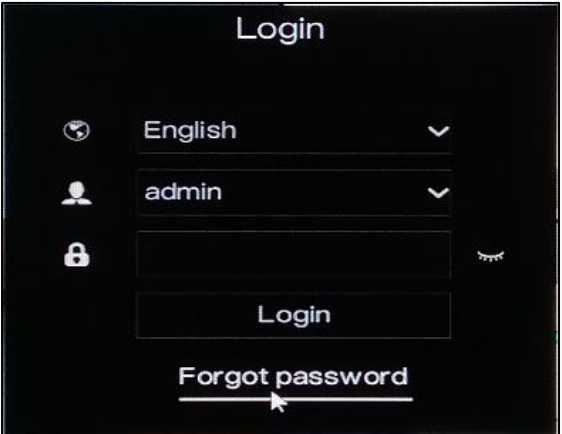

2. On the **Password recovery** screen, choose a method to get the password.

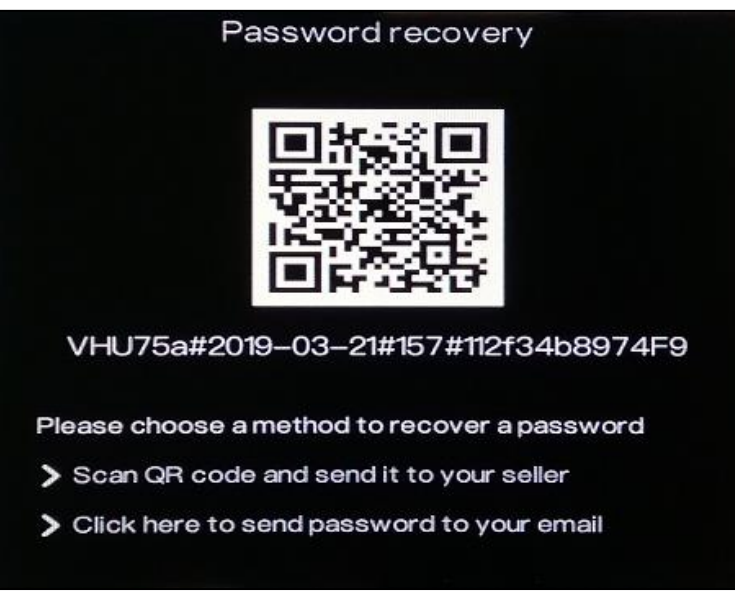

## a) **Call the Technical Support Hotline at 1-833-574-9124 (Option 1)**

- Technical Support Team can reset the password of your device.
- Provide the serial number found below the QR code. Example: **VHU75a#2019-03- 21#157#112f34b8974F9**
- Technical Support will provide you a temporary password which will expire within 24 hours.
- Please modify the password immediately.

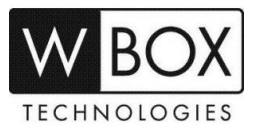

#### b) **Send the password to your E-mail**

- This option will only work if you previously set up your e-mail account for password recovery in **Setting Network > E-mail**
- If the e-mail account is set up properly, you will receive an e-mail with the current password of your device when you choose the '**Click here to send password to your email**' in the **Password recovery page**. See sample e-mail received below:

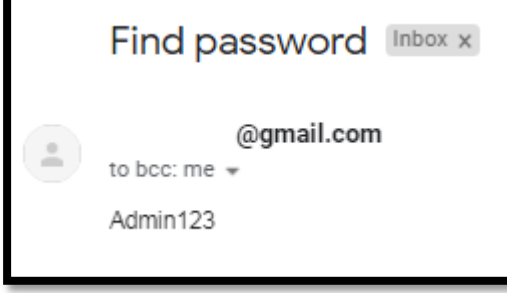

- To set up the E-mail account in your device, you need to input the correct SMTP setting of your account.
	- **SMTP server** SMTP server address
	- **SMTP server port** Port number of the SMTP server
	- **Username** Username of your email address
	- **Password**  Password of your email address
	- **E-mail Sender**  Your email address
	- **Recovery Password** Recipient of the password recovery message
	- **Alarm Receiver (1,2 &3)** Recipients of the alarm messages
	- **SSL Encryption**  SMTP server encryption

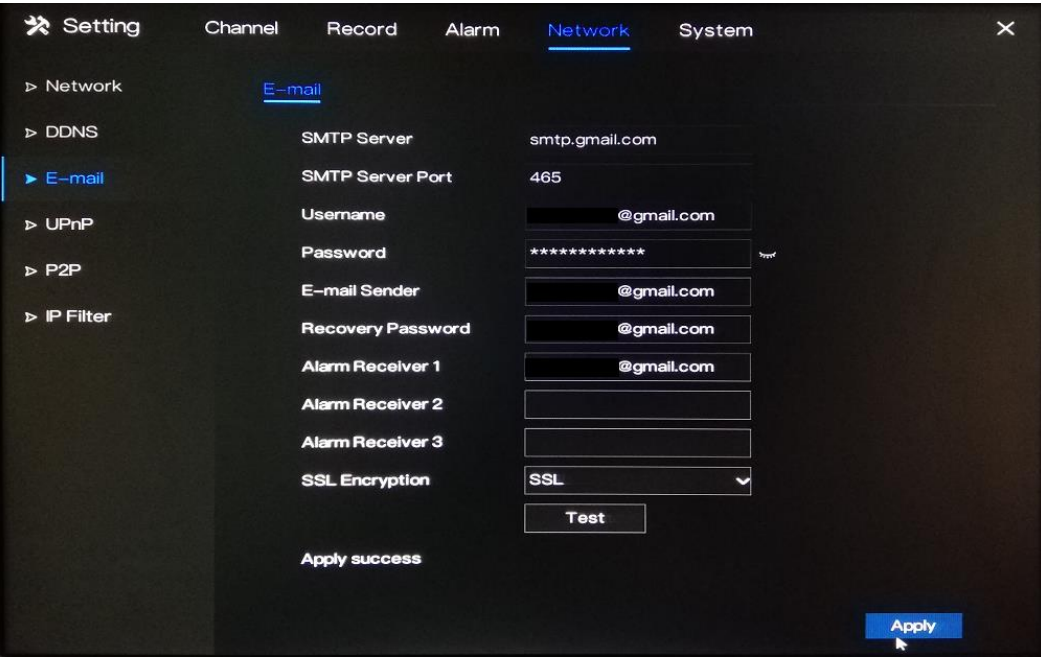

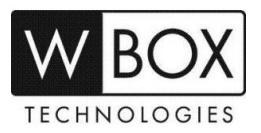

#### **Modify Password Procedure**

#### 1. Go to **Setting > System > Password**

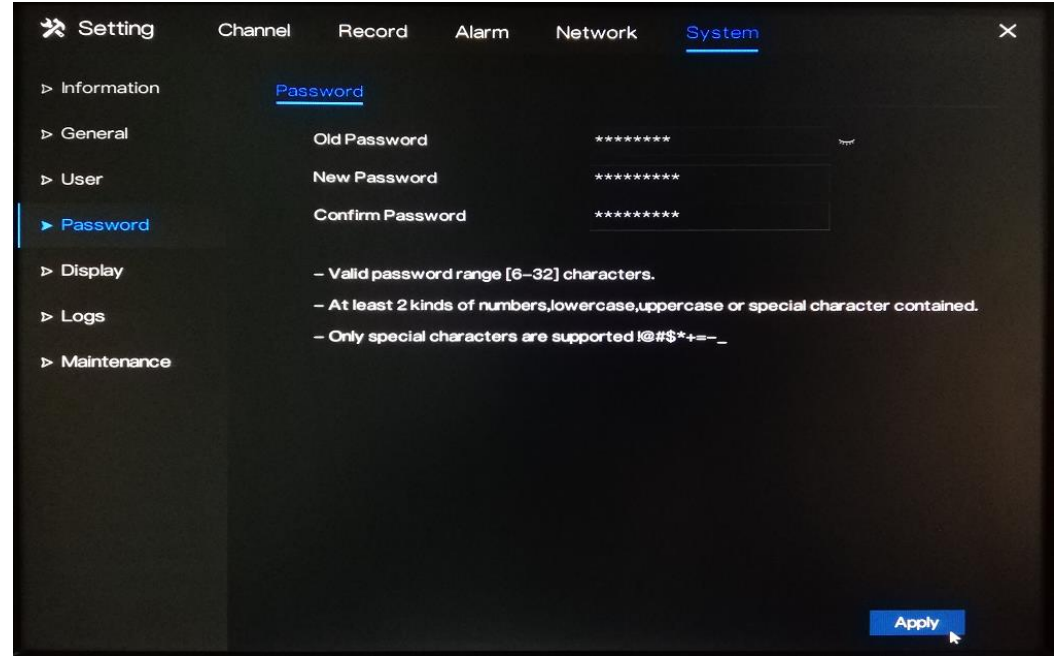

- 2. Input the temporary password provided in the **Old Password** field.
- 3. Create a **New Password**. New password should meet the following requirements:
	- Password range should be between 6 to 32 characters
	- A combination of number, lower case, upper case and special character with at least 2 kinds of each were used.
	- Special characters supported are **!@#\$\*+=-\_**
- 4. Re-enter the new password in the **Confirm Password** field.
- 5. Click **Apply** to save the new password.